This job aid will help you get started navigating through Workday and understanding the available features and basic components of the website.

## **NAVIGATING THE HOME PAGE**

The Workday Home Page displays announcements, notifications and applications that provide access to your personal and benefits information, among others features.

- a. <u>Home icon</u> W: The home icon will return you to the home page from any screen within Workday.
- b. <u>Announcements</u>: The announcement section will display special announcements from City Government for all Workday users.
- c. My Tasks : Whenever a task requires your action, it will display in the My Tasks box. Click the My Tasks icon at the upper right corner of your homepage to view your pending tasks.
- d. Menu ≡ : The menu section provides access to your personal and benefits information. These can also be accessed through the profile icon or view all apps section.

- e. <u>Search feature</u> : Use the search function to find people, tasks, or reports.
- f. <u>View All Apps</u> : This section provides quick access to your applications and/or reports.
- g. <u>Notifications</u> ⊕: Notifications will appear automatically as certain tasks and processes are completed. Notifications may impact you, but may not require any action (e.g., alerts, process completion status)
- h. Profile A: The profile section provides you with the capability to view and manage your Workday account, benefits selection and personal information, such as home/mailing address, email, phone number, etc.

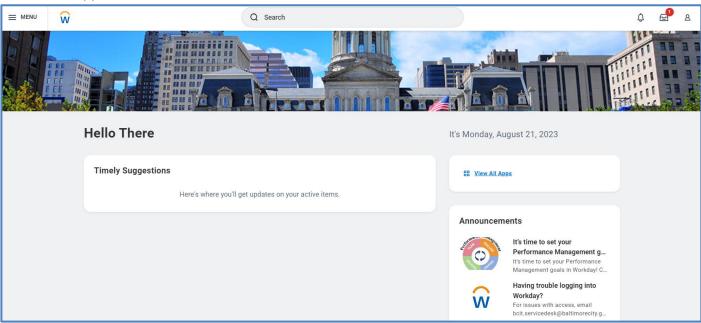

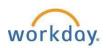

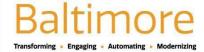

## **APPLICATION LAYOUT OVERVIEW:**

Applications are most organized into "Change" and View sections. Buttons in the "Change" section link to tasks or change you can perform. Buttons in the "View" section link to reports/data you can view.

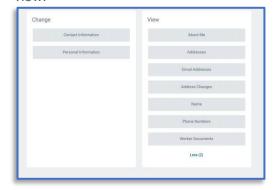

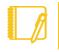

<u>Note</u>: Retirees will only be able to <u>view</u> data/reports in Workday. Changes to personal information, such as address and/or phone numbers, must be completed through your respective Retirement Services Agency.

## **ERRORS AND ALERT MESSAGES:**

**Errors** and **Alerts** messages will display in red and orange. They typically identify specific fields where information is missing, entered incorrectly, or in conflict with a rule established by the system. Click the message to view the error details.

**Errors** will display in red. You cannot complete a task until you correct all errors.

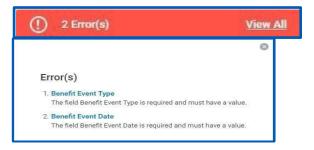

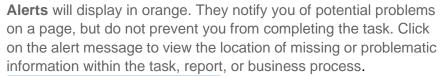

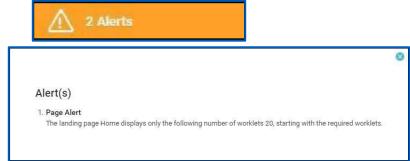

## STILL HAVE QUESTIONS ABOUT WORKDAY?

For additional support or log in and/or password reset issues:

- If your email address ends with **@baltimorecity.gov** or **@baltimorepolice.org**, reference the guide posted at **https://bcitguide.baltimorecity.gov/Default.aspx?p=9**
- For all other email addresses, please call the BCIT service desk at 410-396-6648 for assistance.

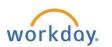

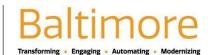